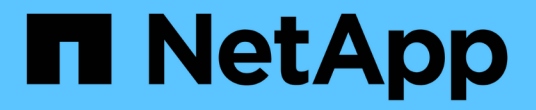

드라이브 관리 SANtricity 11.7

NetApp February 12, 2024

This PDF was generated from https://docs.netapp.com/ko-kr/e-series-santricity-117/sm-hardware/drivestates.html on February 12, 2024. Always check docs.netapp.com for the latest.

# 목차

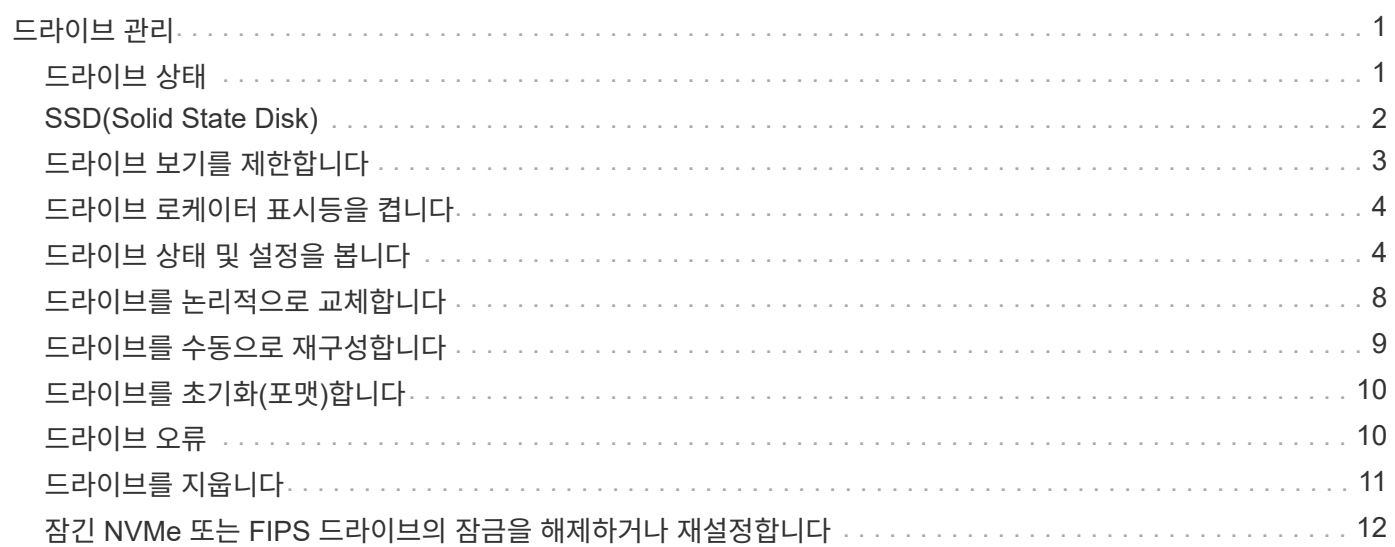

# <span id="page-2-0"></span>드라이브 관리

# <span id="page-2-1"></span>드라이브 상태

System Manager는 드라이브의 다양한 상태를 보고합니다.

### 액세스 가능성 상태

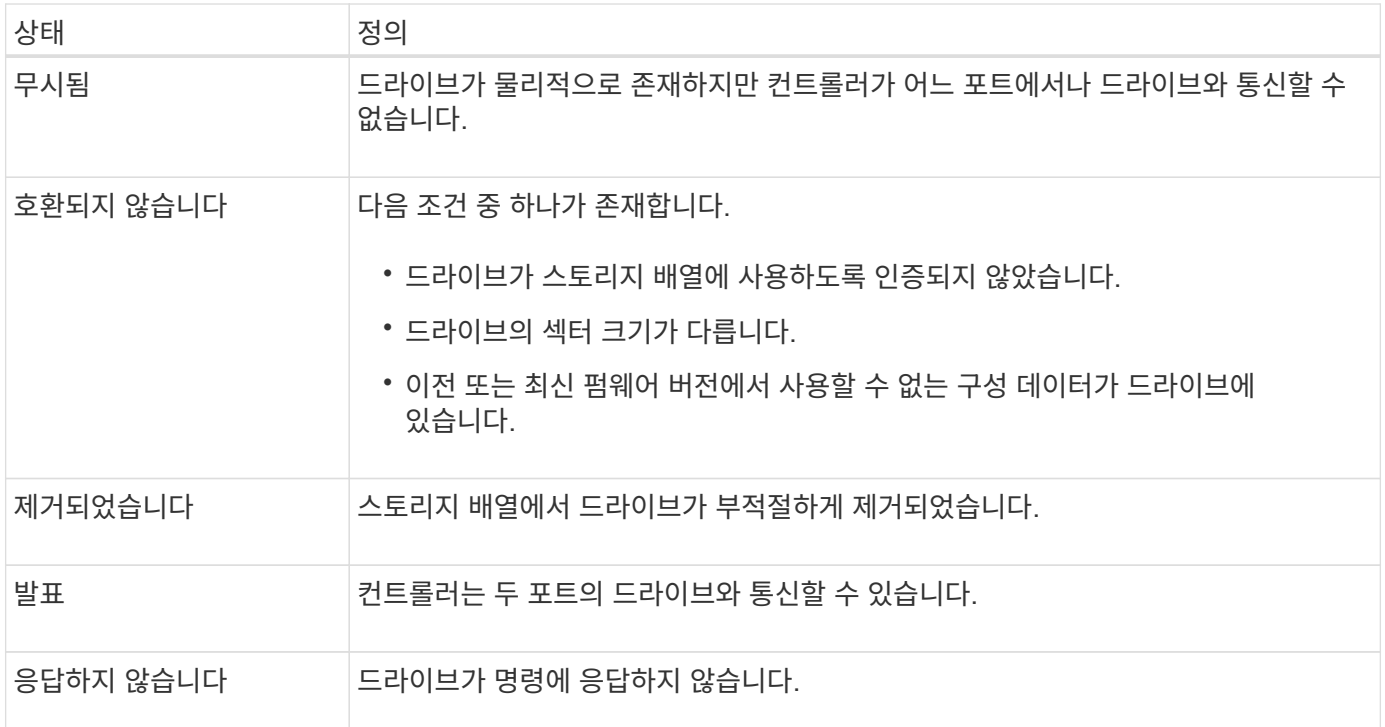

### 역할 상태

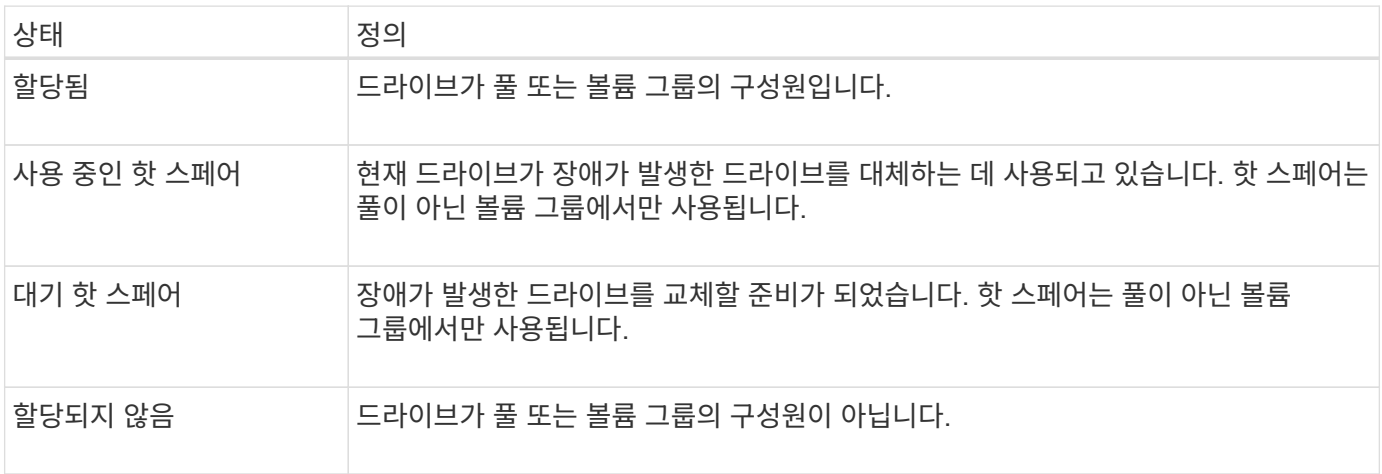

### 가용성 상태입니다

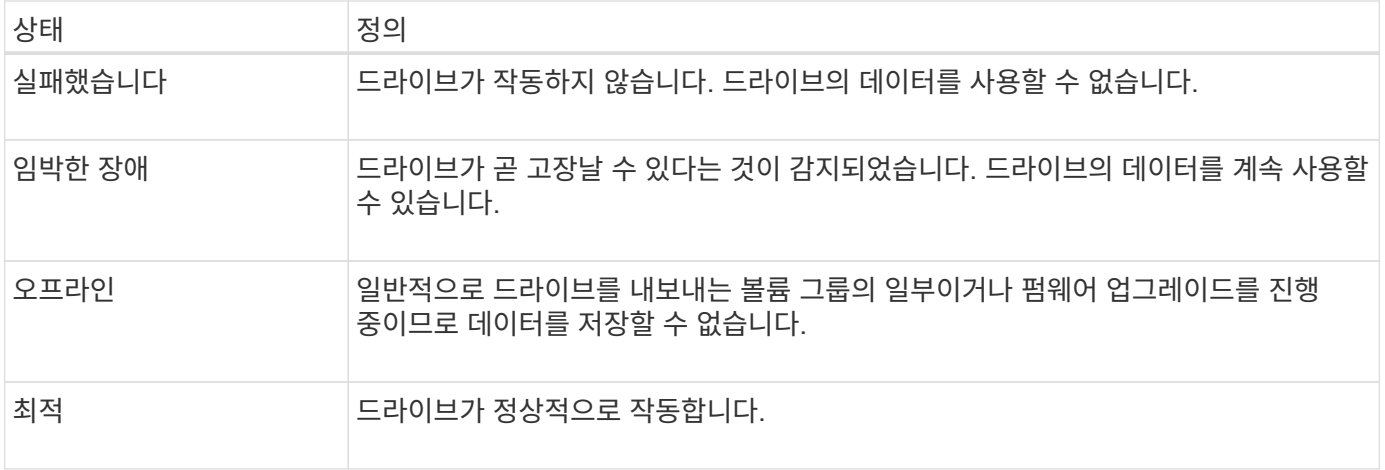

### <span id="page-3-0"></span>**SSD(Solid State Disk)**

SSD(Solid-State Disk)는 데이터를 영구적으로 저장하기 위해 솔리드 스테이트 메모리(플래시 )를 사용하는 데이터 스토리지 장치입니다. SSD는 기존의 하드 드라이브를 에뮬레이트하며 하드 드라이브에서 사용하는 것과 동일한 인터페이스로 사용할 수 있습니다.

### **SSD**의 장점

하드 드라이브에 비해 SSD의 장점은 다음과 같습니다.

- 빠른 시작(스핀업 없음)
- 더 짧은 지연 시간
- 높은 IOPS(초당 I/O 작업)
- 구동 부품 수가 줄어들어 안정성이 높아집니다
- 전력 사용량 감소
- 열이 적게 생성되고 냉각이 적게 필요합니다

### **SSD** 식별

하드웨어 페이지에서 전면 쉘프 보기에서 SSD를 찾을 수 있습니다. SSD가 설치되었음을 나타내는 번개 모양 아이콘이 표시되는 드라이브 베이를 찾습니다.

#### 볼륨 그룹

볼륨 그룹의 모든 드라이브는 동일한 미디어 유형(모든 SSD 또는 모든 하드 드라이브)이어야 합니다. 볼륨 그룹은 미디어 유형 또는 인터페이스 유형을 혼합하여 사용할 수 없습니다.

### 캐싱

컨트롤러의 쓰기 캐싱은 항상 SSD에 사용됩니다. 쓰기 캐싱은 성능을 개선하고 SSD의 수명을 연장합니다.

컨트롤러 캐시 외에 SSD 캐시 기능을 구현하여 전체 시스템 성능을 개선할 수 있습니다. SSD Cache에서는 데이터가 볼륨에서 복사되어 두 개의 내부 RAID 볼륨(컨트롤러당 1개)에 저장됩니다.

## <span id="page-4-0"></span>드라이브 보기를 제한합니다

스토리지 배열에 서로 다른 유형의 물리적 및 논리적 속성이 있는 드라이브가 포함되어 있는 경우 Hardware(하드웨어) 페이지에서는 드라이브 보기를 제한하고 특정 드라이브를 찾는 데 도움이 되는 필터 필드를 제공합니다.

이 작업에 대해

드라이브 필터는 특정 논리적 위치(예: 볼륨 그룹 1)에서 특정 보안 속성(예: 보안 가능)을 가진 특정 유형의 물리적 드라이브(예: 모든 SAS)로만 보기를 제한할 수 있습니다. 이러한 필터를 함께 또는 별도로 사용할 수 있습니다.

G

모든 드라이브가 동일한 물리적 속성을 공유하는 경우 \* Show drives that are… \* filter 필드가 나타나지 않습니다. 모든 드라이브가 동일한 논리 속성을 공유하는 경우 스토리지 배열 \* 필터 필드의 \* 아무 곳이나 나타나지 않습니다.

#### 단계

- 1. 하드웨어 \* 를 선택합니다.
- 2. 첫 번째 필터 필드(\* Show drives that are… \* 아래)에서 드롭다운 화살표를 클릭하여 사용 가능한 드라이브 유형 및 보안 속성을 표시합니다.

드라이브 유형은 다음과 같습니다.

- $\degree$  드라이브 미디어 유형(SSD, HDD)
- 드라이브 인터페이스 유형입니다
- 드라이브 용량(최고 최저)
- 주행 속도(최고 최저) 보안 특성은 다음과 같습니다.
- 보안 가능
- 보안이 설정되었습니다
- DA(Data Assurance) 가능
- FIPS 규격
- FIPS 규격(FIPS 140-2)
- FIPS 규격(FIPS 140-3)

이러한 속성이 모든 드라이브에서 동일한 경우 드롭다운 목록에 표시되지 않습니다. 예를 들어, 스토리지 어레이에 SAS 인터페이스 및 15000RPM의 속도가 포함된 모든 SSD 드라이브가 포함되어 있지만 일부 SSD의 용량이 서로 다른 경우, 드롭다운 목록에는 필터링 선택 항목으로서 용량만 표시됩니다.

필드에서 옵션을 선택하면 필터 기준과 일치하지 않는 드라이브가 그래픽 보기에서 회색으로 표시됩니다.

3. 두 번째 필터 상자에서 드롭다운 화살표를 클릭하여 드라이브의 사용 가능한 논리 위치를 표시합니다.

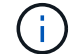

필터 기준을 지우려면 필터 상자 오른쪽 끝에 있는 \* Clear \* 를 선택합니다.

논리 위치는 다음과 같습니다.

- 풀
- 볼륨 그룹
- 핫 스페어
- SSD 캐시
- 할당되지 않음

필드에서 옵션을 선택하면 필터 기준과 일치하지 않는 드라이브가 그래픽 보기에서 회색으로 표시됩니다.

4. 선택적으로 필터 필드 맨 오른쪽에 있는 \* 로케이터 라이트 켜기 \* 를 선택하여 표시된 드라이브의 로케이터 라이트를 켤 수 있습니다.

이렇게 하면 스토리지 배열에서 드라이브를 물리적으로 찾을 수 있습니다.

### <span id="page-5-0"></span>드라이브 로케이터 표시등을 켭니다

Hardware 페이지에서 로케이터 표시등을 켜서 스토리지 배열의 드라이브의 물리적 위치를 찾을 수 있습니다.

이 작업에 대해

하드웨어 페이지에 표시된 단일 드라이브 또는 여러 드라이브를 찾을 수 있습니다.

#### 단계

- 1. 하드웨어 \* 를 선택합니다.
- 2. 하나 이상의 드라이브를 찾으려면 다음 중 하나를 수행합니다.
	- \* 단일 드라이브 \* 쉘프 그래픽에서 실제로 어레이에서 찾을 드라이브를 찾습니다. (그래픽에 컨트롤러가 표시되면 \* 쉘프 전면 표시 \* 를 클릭합니다.) 드라이브를 클릭하여 상황에 맞는 메뉴를 표시한 다음 \* 로케이터 조명 켜기 \* 를 선택합니다.

드라이브 로케이터 표시등이 켜집니다. 드라이브를 물리적으로 찾았으면 대화 상자로 돌아가서 \* 끄기 \* 를 선택합니다.

◦ \* 다중 드라이브 \* — 필터 필드의 왼쪽 드롭다운 목록에서 물리적 드라이브 유형을 선택하고 오른쪽 드롭다운 목록에서 논리 드라이브 유형을 선택합니다. 기준과 일치하는 드라이브 수가 필드 맨 오른쪽에 표시됩니다. 그런 다음 \* 로케이터 조명 켜기 \* 를 클릭하거나 컨텍스트 메뉴에서 \* 필터링된 모든 드라이브 찾기 \* 를 선택할 수 있습니다. 드라이브를 물리적으로 찾았으면 대화 상자로 돌아가서 \* 끄기 \* 를 선택합니다.

### <span id="page-5-1"></span>드라이브 상태 및 설정을 봅니다

미디어 유형, 인터페이스 유형, 용량 등 드라이브의 상태와 설정을 볼 수 있습니다.

단계

1. 하드웨어 \* 를 선택합니다.

2. 그래픽에 컨트롤러가 표시되면 \* 쉘프 전면 표시 \* 를 클릭합니다.

그래픽이 변경되어 컨트롤러 대신 드라이브가 표시됩니다.

3. 상태 및 설정을 보려는 드라이브를 선택합니다.

드라이브의 컨텍스트 메뉴가 열립니다.

4. 설정 보기 \* 를 선택합니다.

드라이브 설정 대화 상자가 열립니다.

5. 모든 설정을 보려면 대화 상자 오른쪽 위에 있는 \* 더 많은 설정 표시 \* 를 클릭합니다.

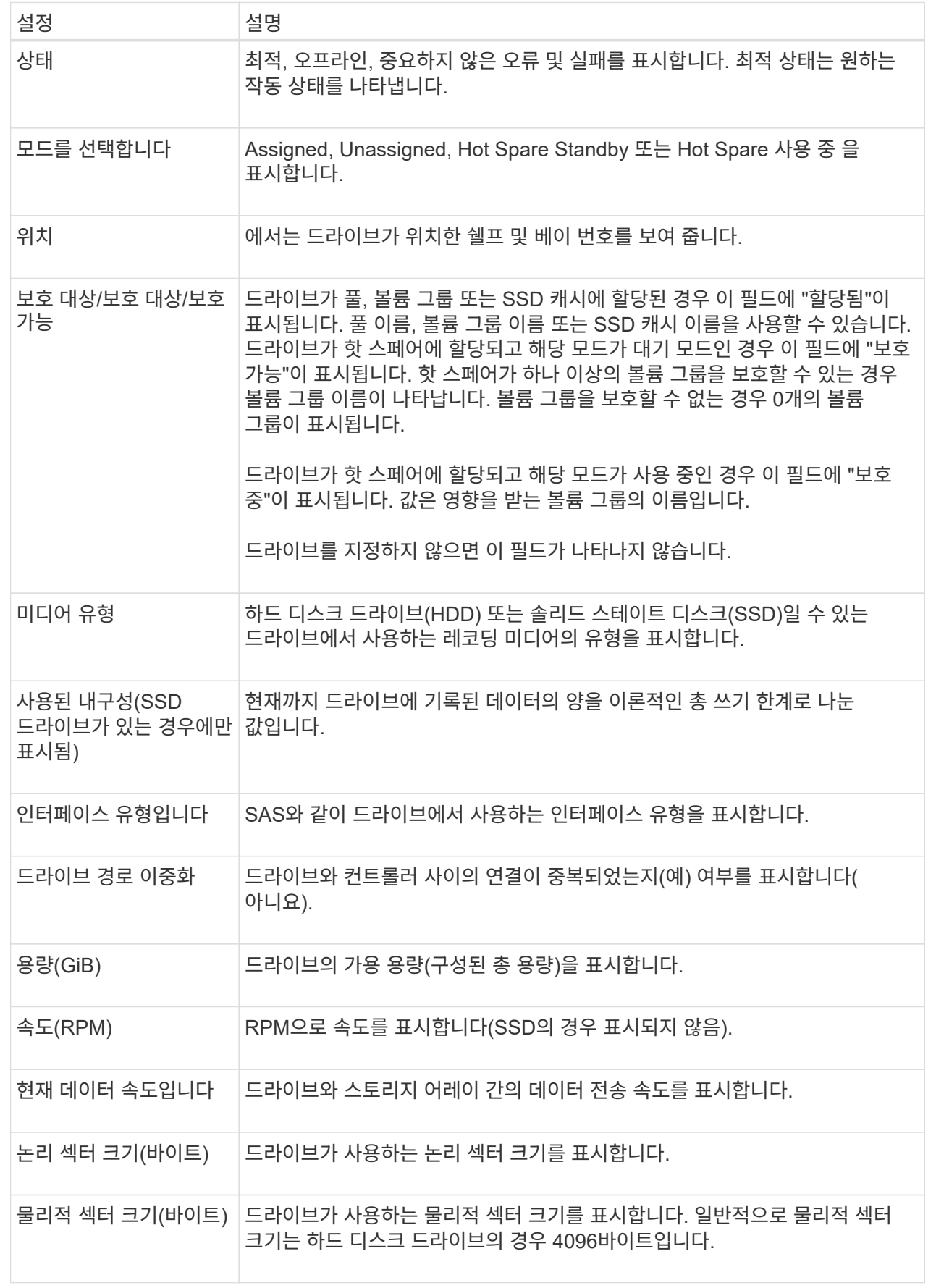

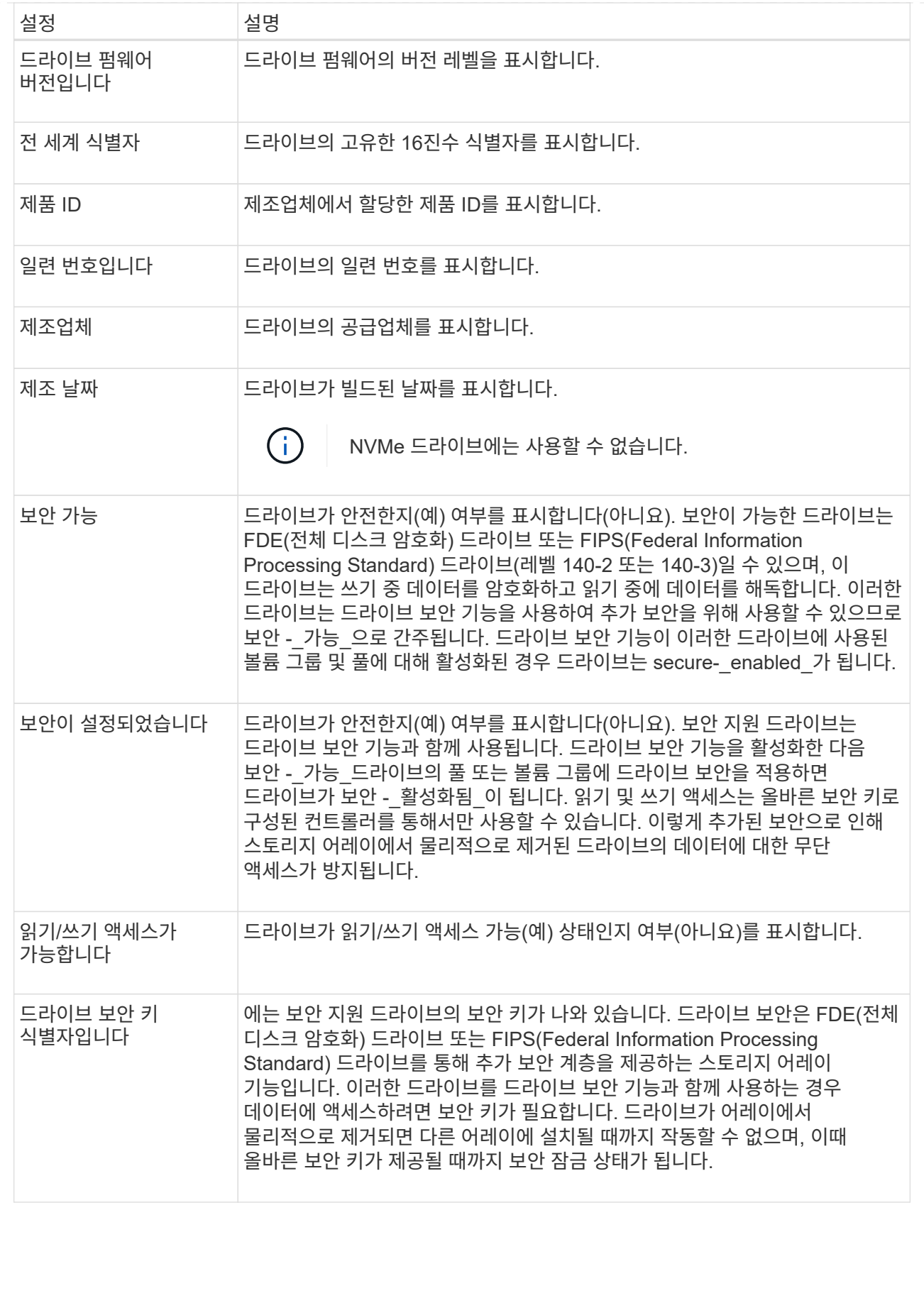

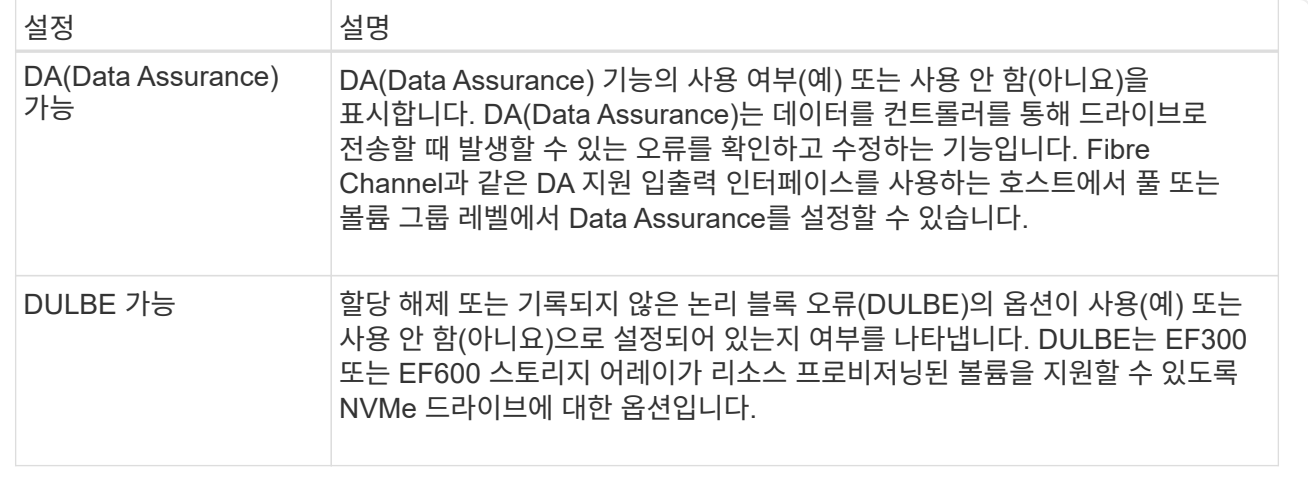

6. 닫기 \* 를 클릭합니다.

### <span id="page-9-0"></span>드라이브를 논리적으로 교체합니다

드라이브에 장애가 발생하거나 다른 이유로 인해 드라이브를 교체하려는 경우, 장애가 발생한 드라이브를 할당되지 않은 드라이브 또는 완전히 통합된 핫 스페어로 논리적으로 교체할 수 있습니다.

이 작업에 대해

드라이브를 논리적으로 교체하면 드라이브가 할당되고 연결된 풀 또는 볼륨 그룹의 영구 구성원이 됩니다.

논리 교체 옵션을 사용하여 다음 유형의 드라이브를 교체할 수 있습니다.

- 오류가 발생한 드라이브
- 드라이브가 없습니다
- Recovery Guru에서 SSD 드라이브의 수명이 거의 다 되었음을 알립니다
- Recovery Guru에서 드라이브 오류가 임박한 것으로 통보한 하드 드라이브입니다
- 할당된 드라이브(풀이 아닌 볼륨 그룹의 드라이브에 대해서만 사용 가능)

시작하기 전에

교체 드라이브의 특징은 다음과 같습니다.

- 최적 상태
- 할당되지 않음 상태
- 교체할 드라이브와 동일한 속성(미디어 유형, 인터페이스 유형 등)
- 동일한 FDE 기능(권장, 필수 아님)
- 동일한 DA 기능(권장, 필수 아님)

#### 단계

1. 하드웨어 \* 를 선택합니다.

2. 그래픽에 컨트롤러가 표시되면 \* 쉘프 전면 표시 \* 를 클릭합니다.

그래픽이 변경되어 컨트롤러 대신 드라이브가 표시됩니다.

3. 논리적으로 교체할 드라이브를 클릭합니다.

드라이브의 컨텍스트 메뉴가 나타납니다.

- 4. 논리적으로 바꾸기 \* 를 클릭합니다.
- 5. \* 선택 사항: \* 교체 후 \* 실패 드라이브 \* 확인란을 선택하여 교체 후 원래 드라이브에 장애가 발생합니다.

이 확인란은 원래 할당된 드라이브가 실패했거나 누락되지 않은 경우에만 활성화됩니다.

6. Select a replacement drive\* 표에서 사용할 교체 드라이브를 선택합니다.

이 표에는 교체하려는 드라이브와 호환되는 드라이브만 나열되어 있습니다. 가능한 경우 쉘프 손실 방지 및 드로어 손실 방지 기능을 유지하는 드라이브를 선택합니다.

7. 바꾸기 \* 를 클릭합니다.

원래 드라이브에 오류가 발생하거나 누락된 경우 패리티 정보를 사용하여 교체 드라이브에서 데이터가 재구성됩니다. 이 재구성이 자동으로 시작됩니다. 드라이브 장애 표시등이 꺼지고 풀 또는 볼륨 그룹의 드라이브 작동 표시등이 깜박이기 시작합니다.

원본 드라이브에 오류가 발생하거나 누락된 경우 해당 데이터가 교체 드라이브로 복사됩니다. 이 복사 작업은 자동으로 시작됩니다. 복사 작업이 완료되면 시스템은 원래 드라이브를 할당되지 않은 상태로 전환하거나 이 확인란을 선택한 경우 실패 상태로 전환합니다.

### <span id="page-10-0"></span>드라이브를 수동으로 재구성합니다

드라이브 재구성은 일반적으로 드라이브를 교체한 후 자동으로 시작됩니다. 드라이브 재구성이 자동으로 시작되지 않으면 수동으로 재구성을 시작할 수 있습니다.

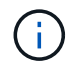

기술 지원 부서 또는 Recovery Guru에서 지시한 경우에만 이 작업을 수행하십시오.

단계

- 1. 하드웨어 \* 를 선택합니다.
- 2. 그래픽에 컨트롤러가 표시되면 \* 쉘프 전면 표시 \* 를 클릭합니다.

그래픽이 변경되어 컨트롤러 대신 드라이브가 표시됩니다.

3. 수동으로 재구성할 드라이브를 클릭합니다.

드라이브의 컨텍스트 메뉴가 나타납니다.

4. Reconstruct \* 를 선택하고 작업을 수행할지 확인합니다.

# <span id="page-11-0"></span>드라이브를 초기화**(**포맷**)**합니다

할당된 드라이브를 한 스토리지 어레이에서 다른 스토리지 어레이로 이동하는 경우 드라이브를 초기화(포맷)해야 새 스토리지 어레이에서 사용할 수 있습니다.

이 작업에 대해

초기화하면 드라이브에서 이전 구성 정보가 제거되고 할당되지 않은 상태로 돌아갑니다. 그런 다음 새 스토리지 배열의 새 풀 또는 볼륨 그룹에 드라이브를 추가할 수 있습니다.

단일 드라이브를 이동할 때 드라이브 초기화 작업을 사용합니다. 전체 볼륨 그룹을 한 스토리지 어레이에서 다른 스토리지 어레이로 이동하는 경우 드라이브를 초기화할 필요가 없습니다.

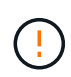

• 데이터 손실 가능성 \* — 드라이브를 초기화하면 드라이브의 모든 데이터가 손실됩니다. 기술 지원 부서에서 지시한 경우에만 이 작업을 수행하십시오.

단계

- 1. 하드웨어 \* 를 선택합니다.
- 2. 그래픽에 컨트롤러가 표시되면 \* 쉘프 전면 표시 \* 를 클릭합니다.

그래픽이 변경되어 컨트롤러 대신 드라이브가 표시됩니다.

3. 초기화하려는 드라이브를 클릭합니다.

드라이브의 컨텍스트 메뉴가 나타납니다.

4. Initialize \* 를 선택하고 작업을 수행할지 확인합니다.

## <span id="page-11-1"></span>드라이브 오류

그렇게 하라는 지시가 있으면 드라이브를 수동으로 실패할 수 있습니다.

이 작업에 대해

System Manager는 스토리지 배열의 드라이브를 모니터링합니다. 드라이브에서 많은 오류가 발생하는 것을 감지하면 Recovery Guru에서 드라이브 장애가 임박했음을 알립니다. 이 경우 교체 드라이브를 사용할 수 있는 경우 드라이브가 장애를 갖고 우선 조치를 취할 수 있습니다. 교체 드라이브를 사용할 수 없는 경우 드라이브가 스스로 고장날 때까지 기다릴 수 있습니다.

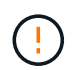

• 데이터 액세스 손실 가능성 \* — 이 작업은 데이터 손실이나 데이터 중복성의 손실을 초래할 수 있습니다. 기술 지원 부서 또는 Recovery Guru에서 지시한 경우에만 이 작업을 수행하십시오.

단계

1. 하드웨어 \* 를 선택합니다.

2. 그래픽에 컨트롤러가 표시되면 \* 쉘프 전면 표시 \* 를 클릭합니다.

그래픽이 변경되어 컨트롤러 대신 드라이브가 표시됩니다.

3. 실패하려는 드라이브를 클릭합니다.

드라이브의 컨텍스트 메뉴가 나타납니다.

- 4. 실패 \* 를 선택합니다.
- 5. 실패 전에 \* 드라이브의 내용 복사 \* 확인란을 선택한 상태로 유지합니다.

복사 옵션은 할당된 드라이브 및 비 RAID 0 볼륨 그룹에 대해서만 나타납니다.

드라이브에 장애가 발생하기 전에 드라이브의 내용을 복사해야 합니다. 구성에 따라 드라이브의 내용을 먼저 복사하지 않으면 연결된 풀 또는 볼륨 그룹의 모든 데이터 또는 데이터 중복성이 손실될 수 있습니다.

복사 옵션을 사용하면 재구성 작업보다 더 빠르게 드라이브를 복구할 수 있으며 복사 작업 중에 다른 드라이브에 장애가 발생할 경우 볼륨 장애 가능성이 줄어듭니다.

6. 드라이브에 오류가 발생할지 확인합니다.

드라이브에 오류가 발생한 후 30초 이상 기다린 후 제거하십시오.

### <span id="page-12-0"></span>드라이브를 지웁니다

지우기 옵션을 사용하여 시스템에서 제거할 할당되지 않은 드라이브를 준비할 수 있습니다. 이 절차에서는 데이터를 영구적으로 제거하여 데이터를 다시 읽을 수 없도록 합니다.

시작하기 전에

드라이브가 할당되지 않은 상태여야 합니다.

#### 이 작업에 대해

드라이브의 모든 데이터를 영구적으로 제거하려는 경우에만 지우기 옵션을 사용합니다. 드라이브가 안전하게 활성화된 경우 Erase(지우기) 옵션은 암호화 지우기를 수행하고 드라이브의 보안 속성을 다시 보안 기능으로 재설정합니다.

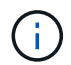

지우기 기능은 일부 이전 드라이브 모델을 지원하지 않습니다. 이러한 이전 모델 중 하나를 지우려고 하면 오류 메시지가 나타납니다.

#### 단계

- 1. 하드웨어 \* 를 선택합니다.
- 2. 그래픽에 컨트롤러가 표시되면 \* 쉘프 전면 표시 \* 를 클릭합니다.

그래픽이 변경되어 컨트롤러 대신 드라이브가 표시됩니다.

3. 선택적으로 필터 필드를 사용하여 쉘프의 할당되지 않은 모든 드라이브를 볼 수 있습니다. Show drives that are… \* 드롭다운 목록에서 \* Unassigned \* 를 선택합니다.

쉘프 보기에는 할당되지 않은 드라이브만 표시되며 다른 모든 드라이브는 회색으로 표시됩니다.

4. 드라이브의 상황에 맞는 메뉴를 열려면 지울 드라이브를 클릭합니다. (여러 드라이브를 선택하려면 드라이브 지우기 대화 상자에서 선택할 수 있습니다.)

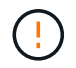

◦ 데이터 손실 가능성 \* — 지우기 작업을 실행 취소할 수 없습니다. 절차를 진행하는 동안 올바른 드라이브를 선택해야 합니다.

5. 컨텍스트 메뉴에서 \* Erase \* 를 선택합니다.

Erase Drives(드라이브 지우기) 대화 상자가 열리고 지우기 작업에 사용할 수 있는 모든 드라이브가 표시됩니다.

- 6. 필요한 경우 테이블에서 추가 드라이브를 선택합니다. ALL\_DRIVE를 선택할 수 없습니다. 하나의 드라이브가 선택 해제되어 있는지 확인하십시오.
- 7. 를 입력하여 작업을 확인합니다 `erase`를 클릭한 다음 \* Erase \* 를 클릭합니다.

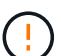

이 작업을 계속 진행하십시오. 다음 대화 상자에서 예를 클릭하면 작업을 중단할 수 없습니다.

8. 예상 완료 시간 대화 상자에서 \* 예 \* 를 클릭하여 지우기 작업을 계속합니다.

#### 결과

지우기 작업에는 몇 분 또는 몇 시간이 걸릴 수 있습니다. 홈 [View Operations in Progress] 메뉴에서 상태를 볼 수 있습니다. 지우기 작업이 완료되면 다른 볼륨 그룹 또는 디스크 풀 또는 다른 스토리지 어레이에서 드라이브를 사용할 수 있습니다.

#### 작업을 마친 후

드라이브를 다시 사용하려면 먼저 초기화해야 합니다. 이렇게 하려면 드라이브의 컨텍스트 메뉴에서 \* Initialize \* 를 선택합니다.

## <span id="page-13-0"></span>잠긴 **NVMe** 또는 **FIPS** 드라이브의 잠금을 해제하거나 재설정합니다

하나 이상의 잠긴 NVMe 또는 FIPS 드라이브를 스토리지 어레이에 삽입하면 드라이브와 연결된 보안 키 파일을 추가하여 드라이브 데이터의 잠금을 해제할 수 있습니다. 보안 키가 없는 경우 PSID(Physical Security ID)를 입력하여 잠긴 각 드라이브에서 재설정을 수행하여 보안 속성을 재설정하고 드라이브 데이터를 지울 수 있습니다.

시작하기 전에

- 잠금 해제 옵션의 경우 보안 키 파일(확장자가 .slk)는 관리 클라이언트(System Manager 액세스에 사용되는 브라우저가 있는 시스템)에서 사용할 수 있습니다. 키와 관련된 암호도 알아야 합니다.
- 재설정 옵션의 경우 재설정할 각 드라이브에서 PSID를 찾아야 합니다. PSID를 찾으려면 드라이브를 물리적으로 분리하고 드라이브 레이블에서 PSID 문자열(최대 32자)을 찾은 다음 드라이브를 다시 설치합니다.

#### 이 작업에 대해

이 작업에서는 보안 키 파일을 스토리지 어레이로 가져와서 NVMe 또는 FIPS 드라이브에서 데이터를 잠금 해제하는 방법을 설명합니다. 보안 키를 사용할 수 없는 경우 이 작업에서는 잠긴 드라이브에서 재설정을 수행하는 방법도 설명합니다.

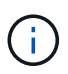

드라이브가 외부 키 관리 서버를 사용하여 잠긴 경우 System Manager의 메뉴: 설정 [시스템 > 보안 키 관리]을 선택하여 외부 키 관리를 구성하고 드라이브의 잠금을 해제합니다.

하드웨어 페이지 또는 메뉴에서 잠금 해제 기능에 액세스할 수 있습니다: 설정 [시스템 > 보안 키 관리]. 아래 작업은 하드웨어 페이지의 지침을 제공합니다.

#### 단계

1. 하드웨어 \* 를 선택합니다.

2. 그래픽에 컨트롤러가 표시되면 \* 쉘프 전면 표시 \* 를 클릭합니다.

그래픽이 변경되어 컨트롤러 대신 드라이브가 표시됩니다.

3. 잠금 해제 또는 재설정할 NVMe 또는 FIPS 드라이브를 선택합니다.

드라이브의 컨텍스트 메뉴가 열립니다.

4. 보안 키 파일을 적용하려면 \* 잠금 해제 \* 를 선택하고, 보안 키 파일이 없으면 \* 재설정 \* 을 선택합니다.

이러한 옵션은 잠긴 NVMe 또는 FIPS 드라이브를 선택한 경우에만 표시됩니다.

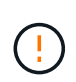

재설정 작업 중에는 모든 데이터가 삭제됩니다. 보안 키가 없는 경우에만 재설정을 수행하십시오. 잠긴 드라이브를 재설정하면 드라이브의 모든 데이터가 영구적으로 제거되고 보안 속성이 "보안 가능"으로 재설정되지만 활성화되지는 않습니다. \* 이 작업은 되돌릴 수 없습니다. \*

- 5. 다음 중 하나를 수행합니다.
	- a. \* 잠금 해제 \*: \* 보안 드라이브 잠금 해제 \* 대화 상자에서 \* 찾아보기 \* 를 클릭한 다음 잠금을 해제할 드라이브에 해당하는 보안 키 파일을 선택합니다. 그런 다음 암호를 입력하고 \* Unlock \* (잠금 해제 \*)을 클릭합니다.
	- b. \* Reset \* (재설정 \*): \* Reset Locked Drive \* (잠긴 드라이브 재설정 \*) 대화 상자의 필드에 PSID 문자열을 입력한 다음 입력합니다 RESET 확인합니다. 재설정 \* 을 클릭합니다.

잠금 해제 작업의 경우 이 작업을 한 번만 수행하면 모든 NVMe 또는 FIPS 드라이브를 잠금 해제할 수 있습니다. 재설정 작업의 경우 재설정할 각 드라이브를 개별적으로 선택해야 합니다.

결과

이제 드라이브를 다른 볼륨 그룹 또는 디스크 풀 또는 다른 스토리지 어레이에서 사용할 수 있습니다.

Copyright © 2024 NetApp, Inc. All Rights Reserved. 미국에서 인쇄됨 본 문서의 어떠한 부분도 저작권 소유자의 사전 서면 승인 없이는 어떠한 형식이나 수단(복사, 녹음, 녹화 또는 전자 검색 시스템에 저장하는 것을 비롯한 그래픽, 전자적 또는 기계적 방법)으로도 복제될 수 없습니다.

NetApp이 저작권을 가진 자료에 있는 소프트웨어에는 아래의 라이센스와 고지사항이 적용됩니다.

본 소프트웨어는 NetApp에 의해 '있는 그대로' 제공되며 상품성 및 특정 목적에의 적합성에 대한 명시적 또는 묵시적 보증을 포함하여(이에 제한되지 않음) 어떠한 보증도 하지 않습니다. NetApp은 대체품 또는 대체 서비스의 조달, 사용 불능, 데이터 손실, 이익 손실, 영업 중단을 포함하여(이에 국한되지 않음), 이 소프트웨어의 사용으로 인해 발생하는 모든 직접 및 간접 손해, 우발적 손해, 특별 손해, 징벌적 손해, 결과적 손해의 발생에 대하여 그 발생 이유, 책임론, 계약 여부, 엄격한 책임, 불법 행위(과실 또는 그렇지 않은 경우)와 관계없이 어떠한 책임도 지지 않으며, 이와 같은 손실의 발생 가능성이 통지되었다 하더라도 마찬가지입니다.

NetApp은 본 문서에 설명된 제품을 언제든지 예고 없이 변경할 권리를 보유합니다. NetApp은 NetApp의 명시적인 서면 동의를 받은 경우를 제외하고 본 문서에 설명된 제품을 사용하여 발생하는 어떠한 문제에도 책임을 지지 않습니다. 본 제품의 사용 또는 구매의 경우 NetApp에서는 어떠한 특허권, 상표권 또는 기타 지적 재산권이 적용되는 라이센스도 제공하지 않습니다.

본 설명서에 설명된 제품은 하나 이상의 미국 특허, 해외 특허 또는 출원 중인 특허로 보호됩니다.

제한적 권리 표시: 정부에 의한 사용, 복제 또는 공개에는 DFARS 252.227-7013(2014년 2월) 및 FAR 52.227- 19(2007년 12월)의 기술 데이터-비상업적 품목에 대한 권리(Rights in Technical Data -Noncommercial Items) 조항의 하위 조항 (b)(3)에 설명된 제한사항이 적용됩니다.

여기에 포함된 데이터는 상업용 제품 및/또는 상업용 서비스(FAR 2.101에 정의)에 해당하며 NetApp, Inc.의 독점 자산입니다. 본 계약에 따라 제공되는 모든 NetApp 기술 데이터 및 컴퓨터 소프트웨어는 본질적으로 상업용이며 개인 비용만으로 개발되었습니다. 미국 정부는 데이터가 제공된 미국 계약과 관련하여 해당 계약을 지원하는 데에만 데이터에 대한 전 세계적으로 비독점적이고 양도할 수 없으며 재사용이 불가능하며 취소 불가능한 라이센스를 제한적으로 가집니다. 여기에 제공된 경우를 제외하고 NetApp, Inc.의 사전 서면 승인 없이는 이 데이터를 사용, 공개, 재생산, 수정, 수행 또는 표시할 수 없습니다. 미국 국방부에 대한 정부 라이센스는 DFARS 조항 252.227-7015(b)(2014년 2월)에 명시된 권한으로 제한됩니다.

#### 상표 정보

NETAPP, NETAPP 로고 및 <http://www.netapp.com/TM>에 나열된 마크는 NetApp, Inc.의 상표입니다. 기타 회사 및 제품 이름은 해당 소유자의 상표일 수 있습니다.